# 北京国家会计学院能力水平项目

# 线上考试系统使用手册

北京国家会计学院 2023 年 1 月绩效评价师统一考试形式为在线考试,考生 须自行准备符合要求的考试设备、监控设备和考试场所。根据考务管理需要, 考生在考试进行的全过程中须同时开启两路在线实时视频监控。

以下就下载安装考试客户端、考试操作流程及搭建第二视角监控等具体操 作进行说明。

### 一、考试环境、电子设备软硬件要求

## 首先,考生应自行准备符合以下要求的考试设备和考试环境。

1. 考试场所

考生应选择安静、光线充足、独立的空间独自参加考试,不建议在公共场 所(如公共教室、图书馆、咖啡馆、办公室等)进行考试。考试全过程严格禁 止无关人员出入考试场所。

### 2. 用于在线考试的电脑

(1)安装考试客户端需要拥有正常上网功能的电脑,电脑操作系统要求为 Windows (推荐 Windows 7、Windows 10 版本)或 Mac OS (10.15.7 及以上版本);

(2)考试用电脑具备可以正常工作的摄像设备(内置或外置摄像头均可)和具 备可正常工作的音频输入设备;

(3)考试期间将全程使用摄像头,考生在考试期间需确保电脑摄像头开启,无 遮挡:

(4)考生如使用笔记本电脑请保持电量充足,建议全程使用外接电源;

(5)考生在进入考试系统前应关闭电脑上与考试无关网页和软件,考试客户端 将全程检测考生的电脑软件使用情况,如有异常将被系统判定为作弊行为。

# 3. 用作第二视角监控的设备

(1)具备正常上网功能的智能手机或平板设备,必须带有可正常工作的摄像头。

(2)监控设备要求使用的浏览器如下:

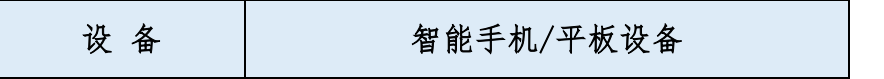

## $1 / 13$

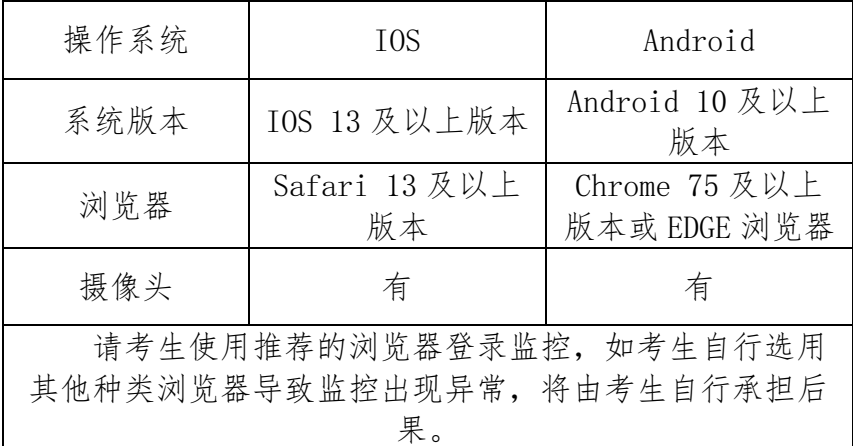

(3)手机或平板支架:将智能手机或平板设备固定摆放,便于按监控视角要求 调整到合适的位置和高度。

(4)确保监考用设备电量充足,建议全程使用外接电源。

(5)开启第二视角监控前应关掉智能手机或平板中与考试无关应用的提醒功能, 客户端将全程检测考生的软件使用情况,如有异常将被系统判定为作弊行为。

### 4. 网络条件要求

(1)考试场所应有稳定的网络条件,支持考试设备和监控设备同时联网;

(2)网络带宽不低于 20Mbps,建议使用带宽 50Mbps 或以上的独立光纤网络;

(3)考生网络上传速度不低于 2MB/s;

(4)建议考生准备 4G 等移动网络作为备用网络,并事先做好调试。

### 特别提示:

考试期间如发生考网络故障,考试系统会即时提醒考生,请考生在看到异 常提示后迅速修复网络故障。故障解决后,考生可重新进入考试继续作答,网 络故障发生之前的作答结果会保存。

#### 由于考试设备或网络故障导致考生考试时间的损失将不会获得补时机会。

## 二、考试客户端下载、安装和调试

## 1. 考试客户端安装

使用在线考试设备,在浏览器中打开考试(或测试)链接,将进入客户端的下载 页面。请考生根据自己考试设备的操作系统类型下载对应的客户端安装包(Windows 版或 Mac 版),下载界面如下图 1 所示

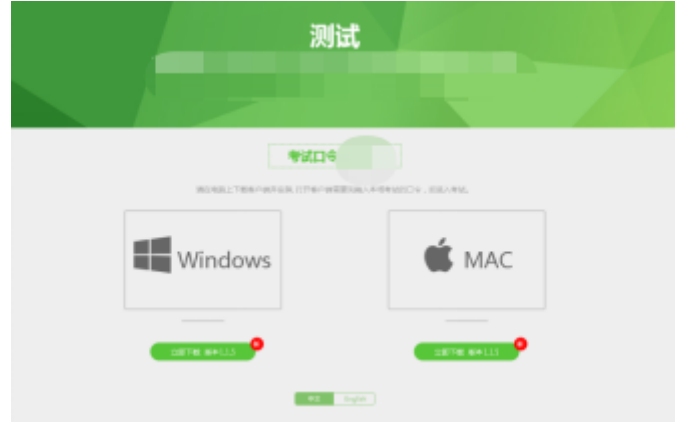

(图 1)

客户端安装包下载完成后,以 Windows 考试设备为例,双击安装包即可安装考试 客户端,如下图 2 所示

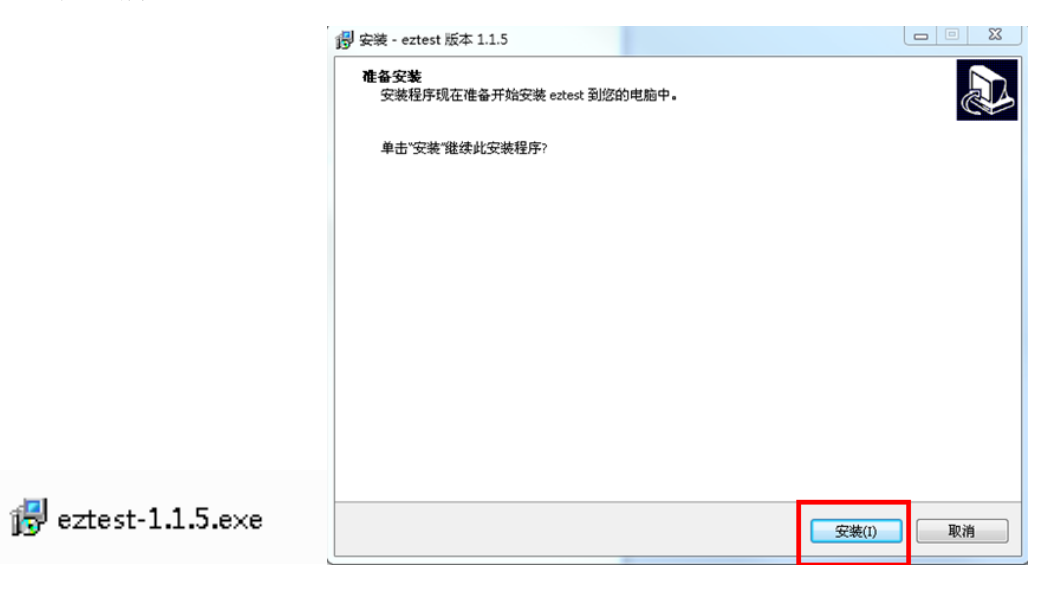

(图 2)

点击"下一步",推荐使用默认路径安装客户端。安装完成后,桌面上将会显示 "eztest"图标,如下图 3 所示

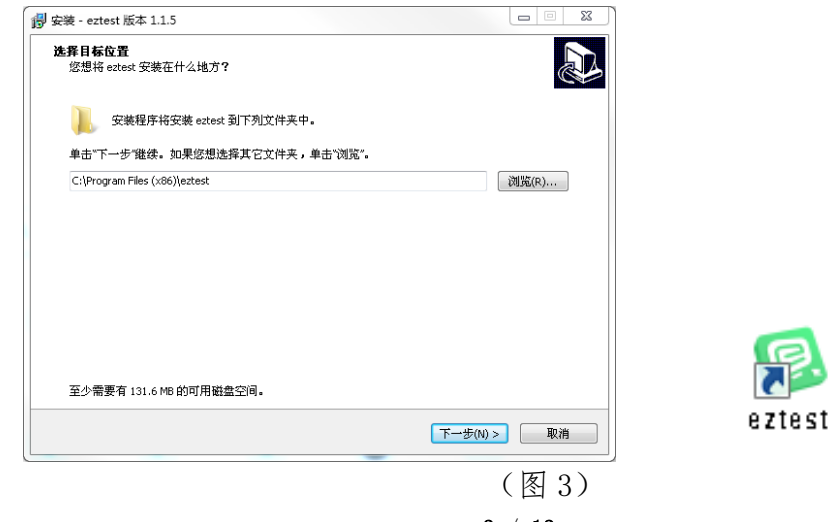

3 / 13

## 2. 调试摄像头和麦克风

(1)双击运行"eztest"程序,在客户端登录界面输入考试对应的的口令(如 下图 4 所示)

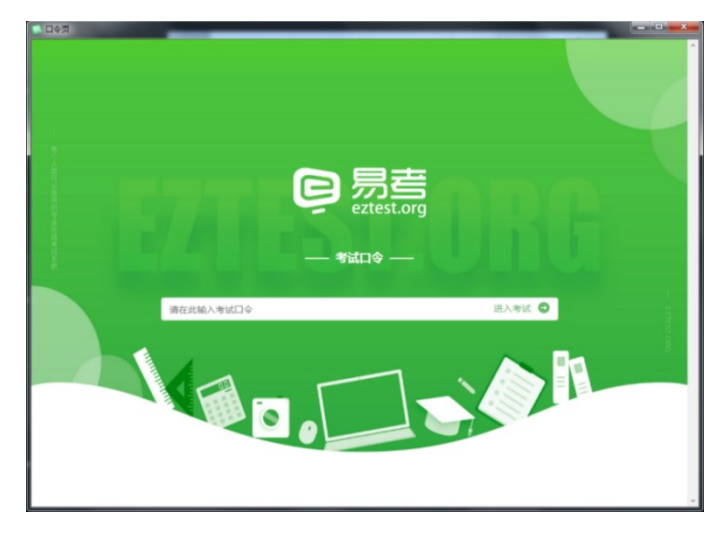

(图 4)

点击"调试设备"测试本机摄像头、麦克风是否可用。(如下图 5、图 6 所示)

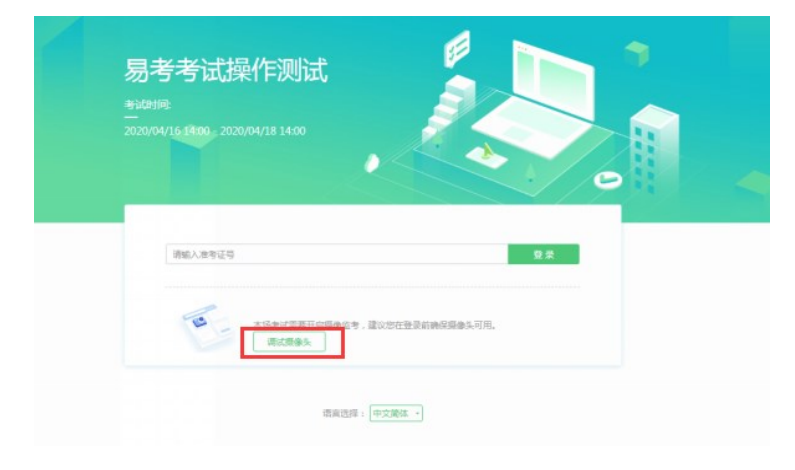

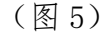

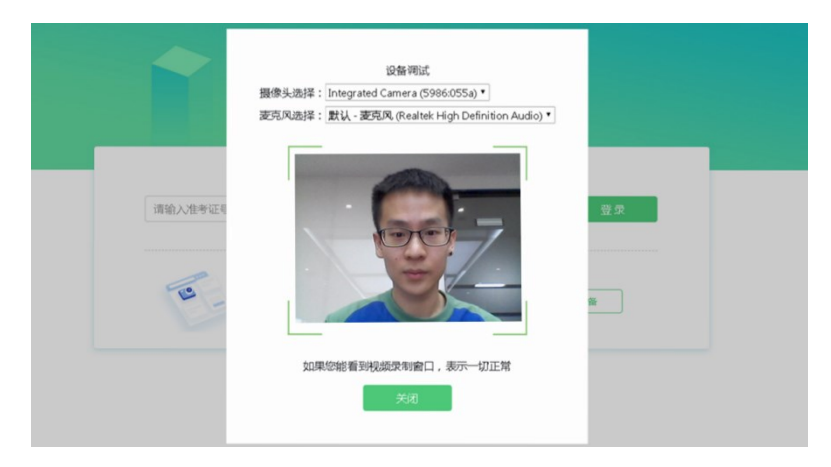

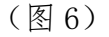

三、在线考试流程

## 1. 考试客户端登录

(1)双击运行"eztest"程序,在易考客户端界面输入考试对应的口令 特别提醒:正式考试与模拟考试的口令不同,请考生注意查看通知

(2)根据考试通知,在允许考生登录的时间段内,输入身份证号登录(如下图 7 所示)

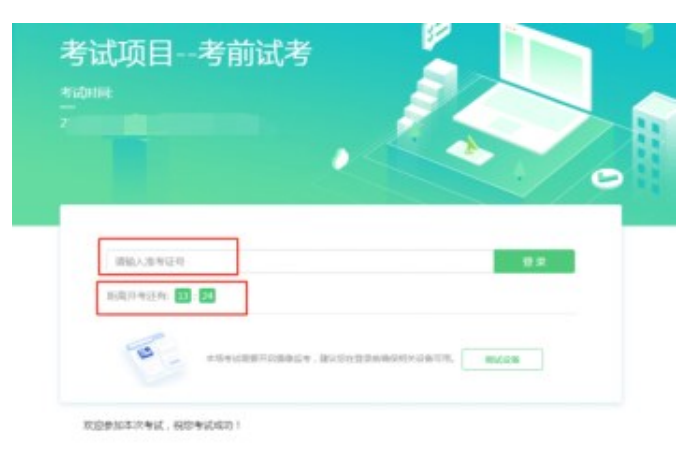

(图 7)

# 2. 信息确认及拍照

(1)完成登录后,考生须先确认自己的基本信息,点击确定按钮继续(如下图 8 所示)

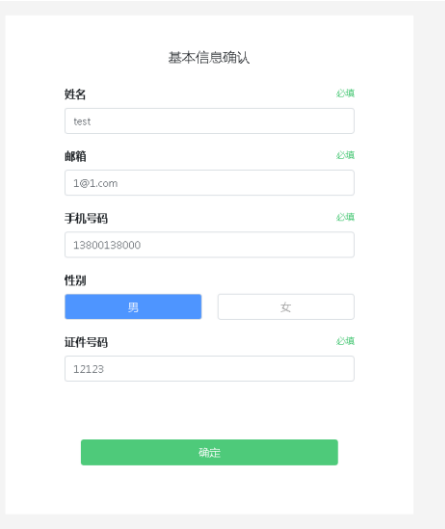

(图 8)

(2)核对报名照后,点击"进入考试"按钮(如下图 9 所示)

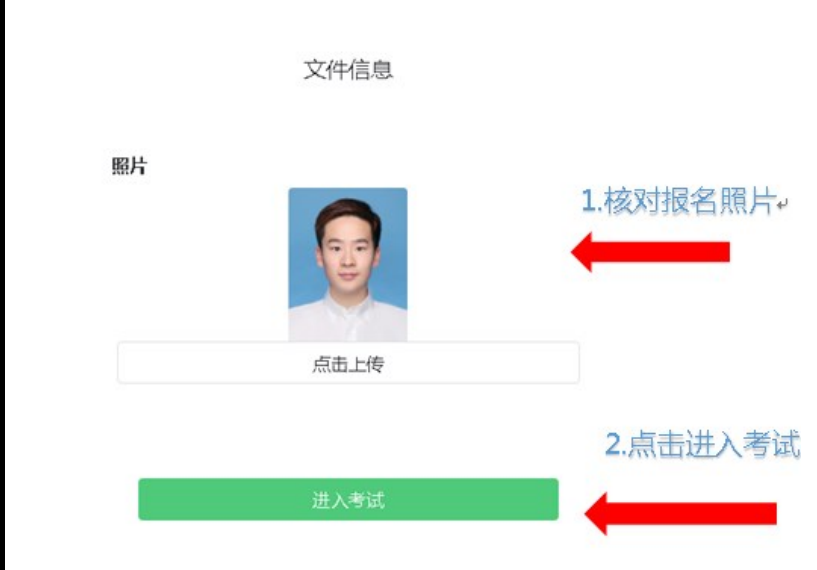

(图 9) 根据实际考试基本信息为准,上图仅为样图

(3)进入考试后,系统将提示考生拍摄个人正面照,请考生务必确保拍照时光 线充足、图像清晰。照片应包括考生完整的面部和肩部(如下图 10 所示)

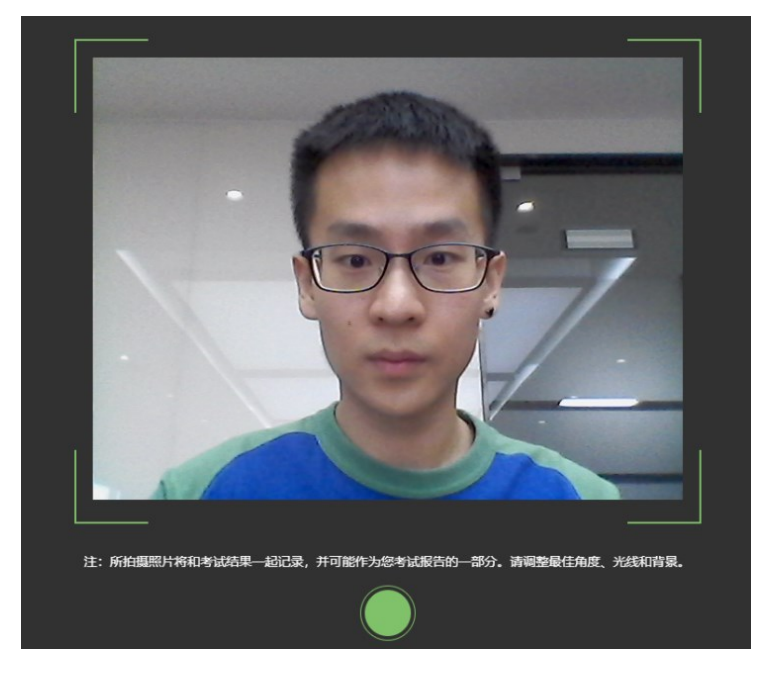

(图 10)

# 3. 开启第二视角监控

(1)进入考试后,考试设备上将显示第二视角监控二维码。使用智能手机或平 板设备扫描二维码(如下图 11 所示)

注:以下呈现的所有二维码仅供展示,请以实际考试中获取的二维码为 准。

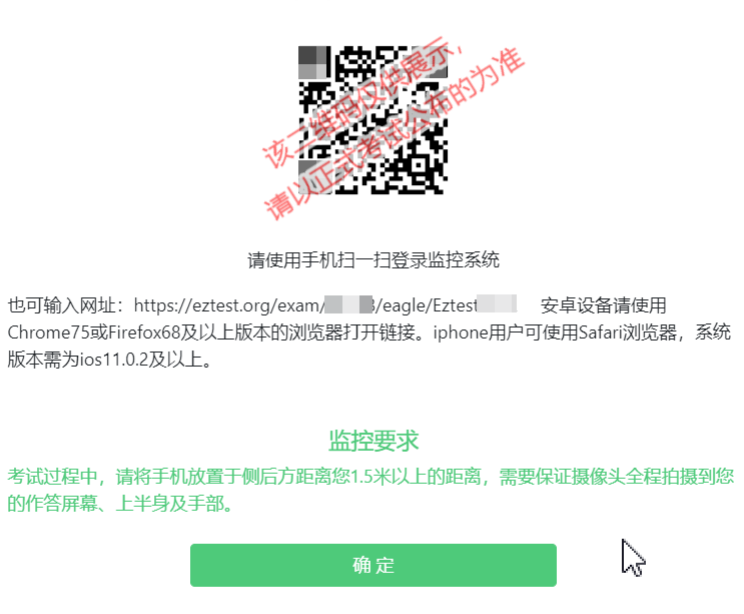

鹰眼监控二维码

(图 11)

(2)考生如使用 IOS 系统(iPhone、iPad)作为监控设备,扫描二维码后请根 据提示使用 Safari 打开第二视角监控

(3)考生如使用安卓系统扫描二维码后选择使用推荐浏览器(谷歌)登录第二 视角监控。打开第二视角监控后请点击"进入监控"按钮,进入下一页(如下图 12 所 示)

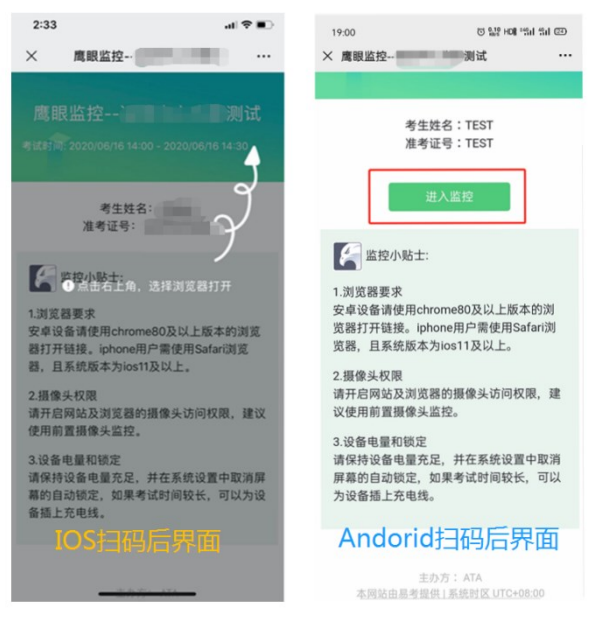

(图 12)

(4)允许 eztest.org 访问相机(如下图 13 所示)

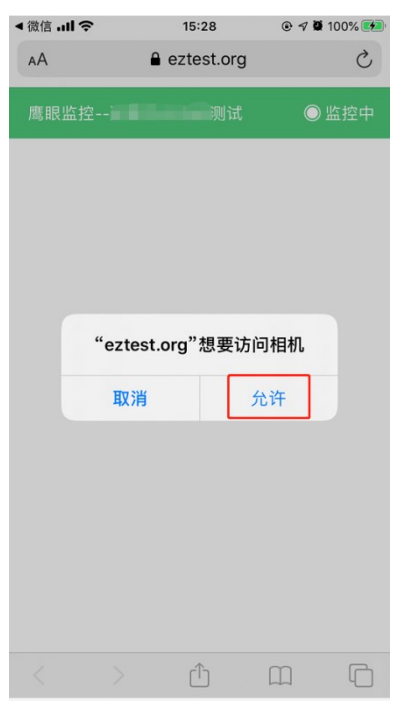

(图 13)

(5)将监控设备摆放到合适的位置,建议的监控视角效果如下图 14 所示。具体 要求可参考"四、第二视角监控的架设"

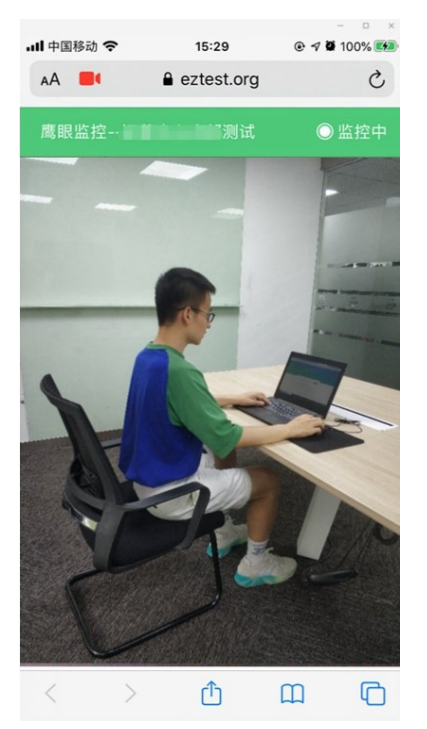

(图 14)

(6)第二视角监控开启且按照要求摆放后,在考试主设备的界面上点击"确定" 按钮(如下图 15 所示)

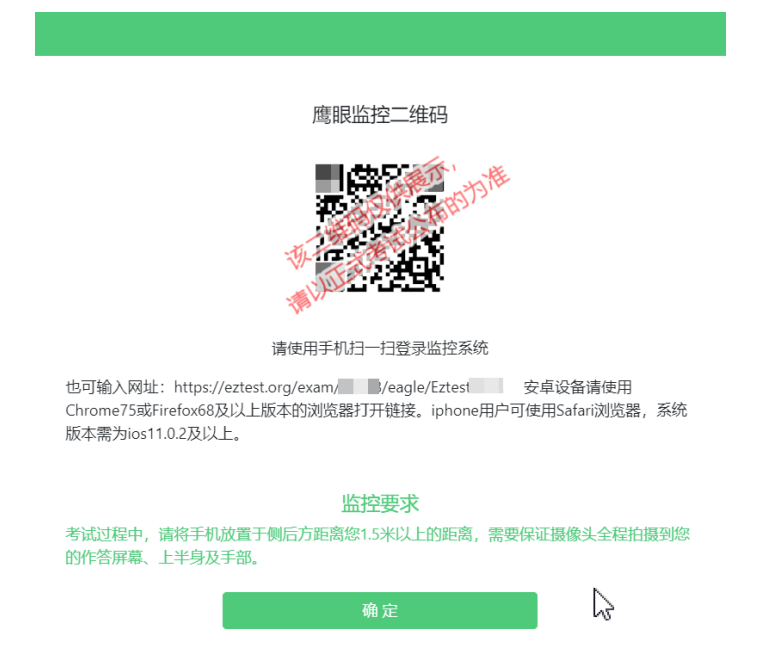

(图 15)

(7)考中若出现网络故障,在修复网络后,考生须在考试主设备答题界面点击

下图中标示的图标重新第二视角监控二维码并登录(如下图 16 所示)

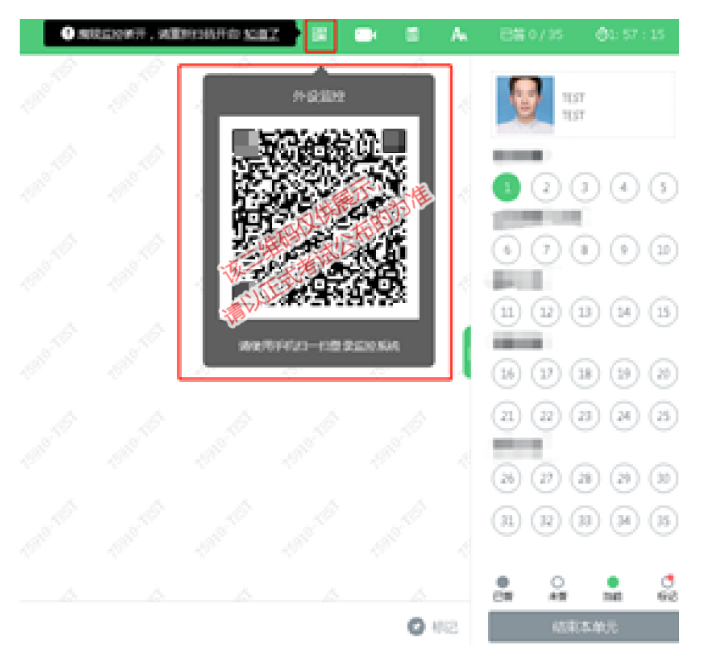

(图 16)

(8)考试结束后,在考试主设备上结束考试的同时,第二视角监控将会会自动 关闭。

## 4. 答题及监控

(1)点击开始考试,进入考试界面(如下图 17 所示)考试界面会显示考试剩余 时间。

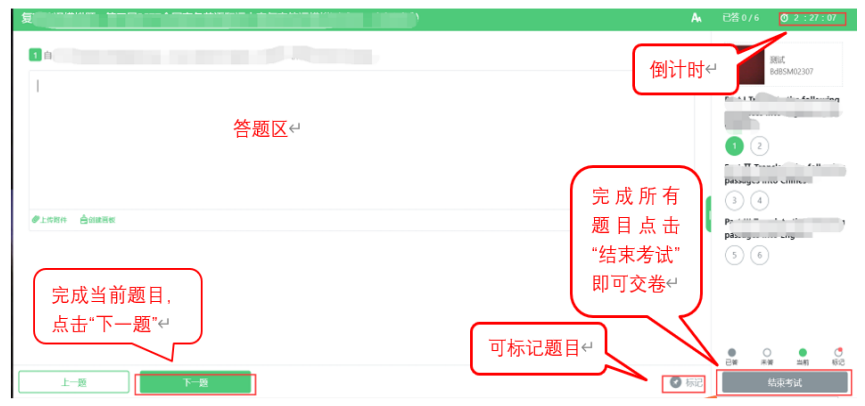

(图 17)

(2)答题结束后,考生可以后点击界面右下角的"结束考试"按钮交卷。(如 下图 18 所示)

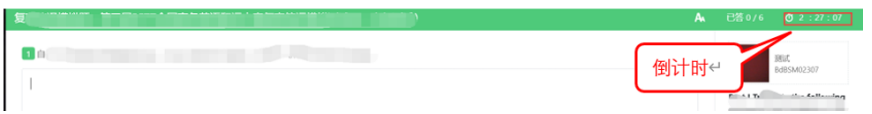

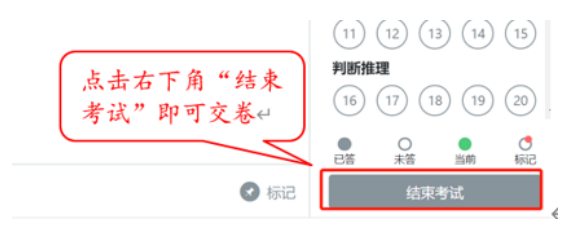

(图 18)

(3)在考试过程中如遇到设备或操作等技术问题,可点击"在线客服"获取帮 助。(如下图 19 所示)。

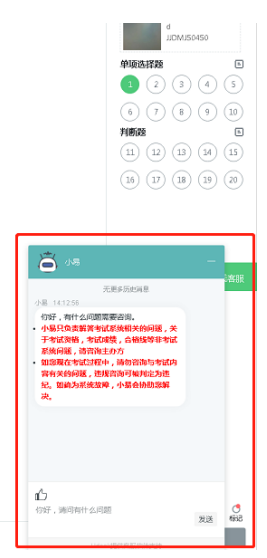

(图 19)

特别提醒:在线客服仅解答考试系统相关的问题;严禁向在线客服透露或咨询与 考试内容有关的问题,其它问题一律不予作答。

(4)在线考试开启监控(即第一视角监控)的情况下,要求考试设备的摄像头 保持正面面对考生。建议考生的完整的头部、肩部处在监控范围内,并露出双耳,考 试设备四周光线充足、均匀,避免监控画面过暗或过亮,导致系统判定为异常。(如 下图 20 所示)

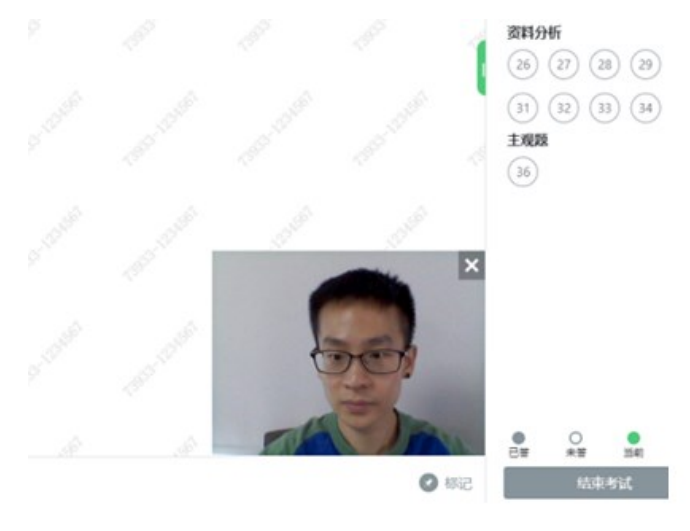

(图 20)

## 四、第二视角监控的架设

第二视角监控设备摄像头须架设在考试设备的侧后方、距离 1.5 米-2 米处、摄 像头高度 1.2-1.5 米,与考试位置成 45 度角(如下图 21 所示)。

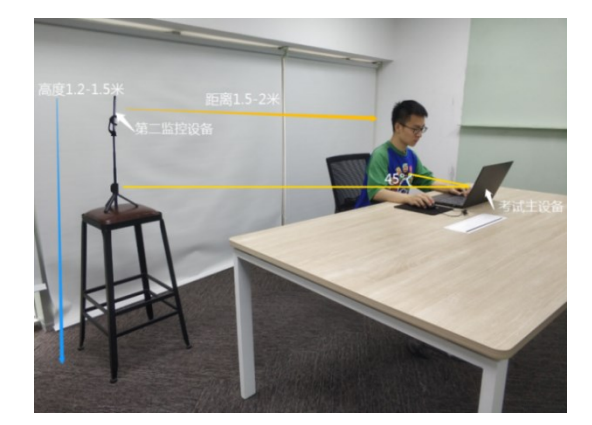

(图 21)

第二视角鹰眼监控设备架设好以后,可以使用前置摄像头的拍照功能,查看监控 效果、调试监控角度。确认监控摄像头正常工作无遮挡,监控范围覆盖考生上半身(双 手可见)、完整的考试设备、答题设备的屏幕、以及考生周边环境。保证考试区域光 线均匀充足,避免监控画面过暗或过亮,导致系统判定为异常。(如下图 22 所示)

最后,考生须仔细检查监控设备摆放的稳定程度,避免考中设备倾倒造成损失。

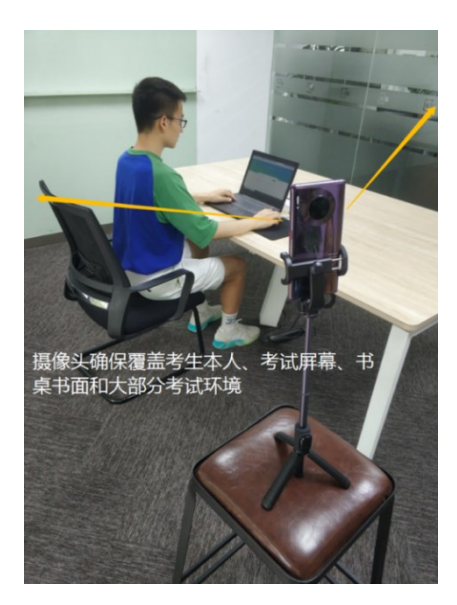

(图 22)

考试过程的中采集的监控信息,将仅作为判定考生是否遵守考试规则的辅助依据, 不会用在除此以外的其他用途。